## **Cameră HDCVI**

**Manualul utilizatorului**

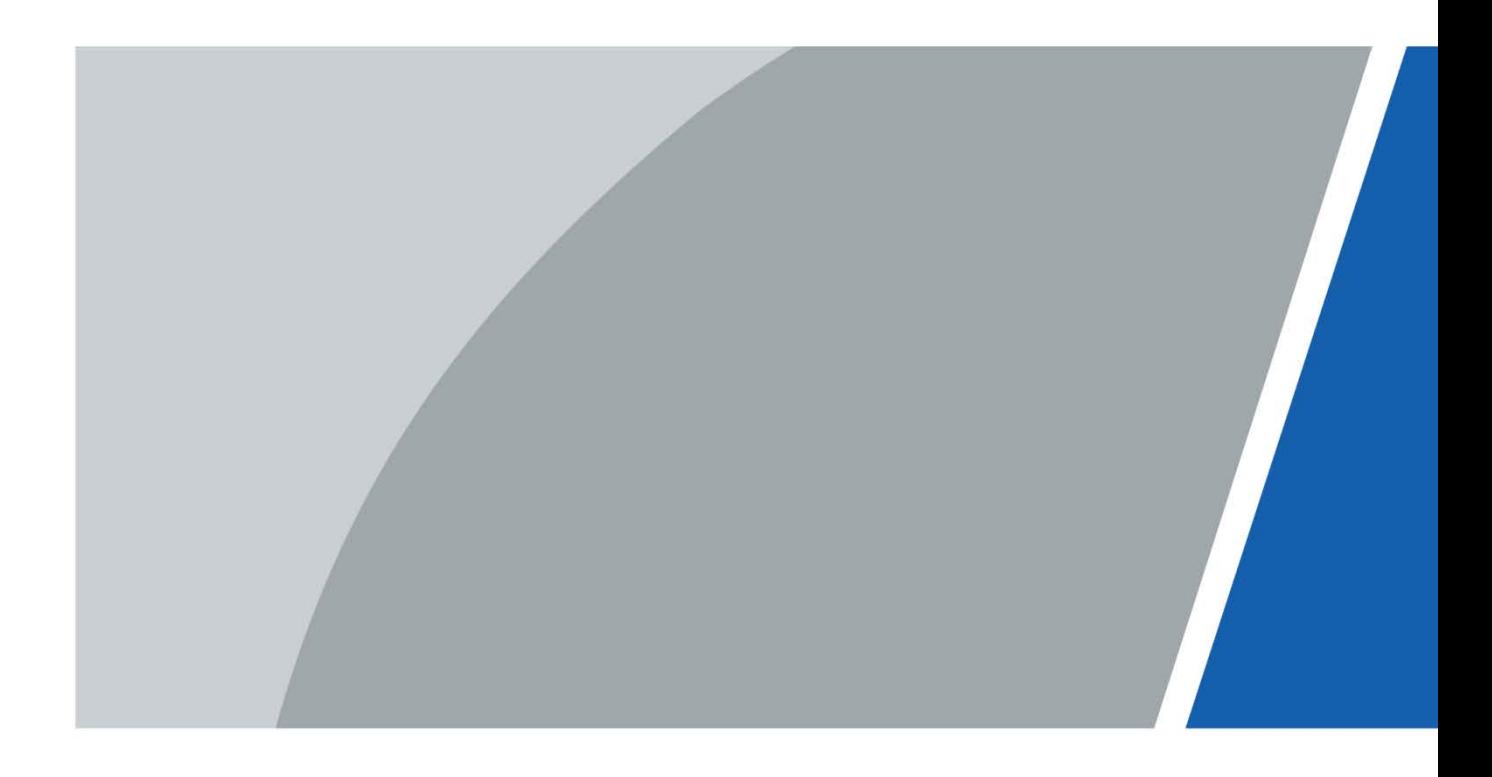

## **cuvânt înainte**

#### <span id="page-1-0"></span>General

Acest manual prezintă funcțiile și operațiunile camerei HDCVI (denumită în continuare "dispozitivul").

Instructiuni de siguranta

Următoarele cuvinte semnalizatoare clasificate cu semnificație definită pot apărea în manual.

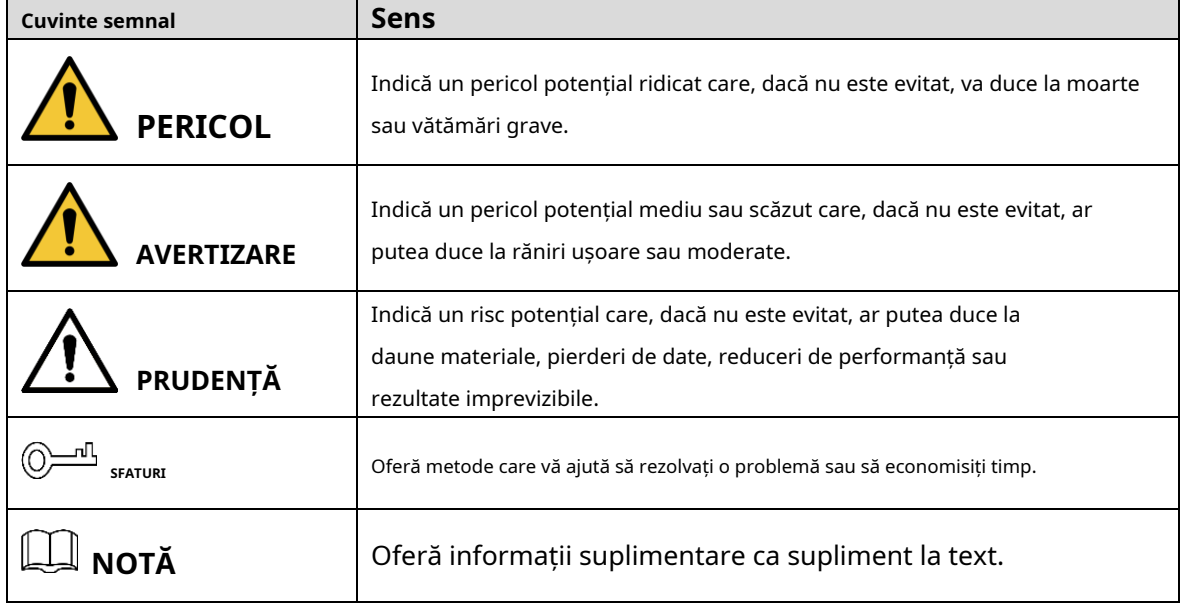

Istoricul revizuirilor

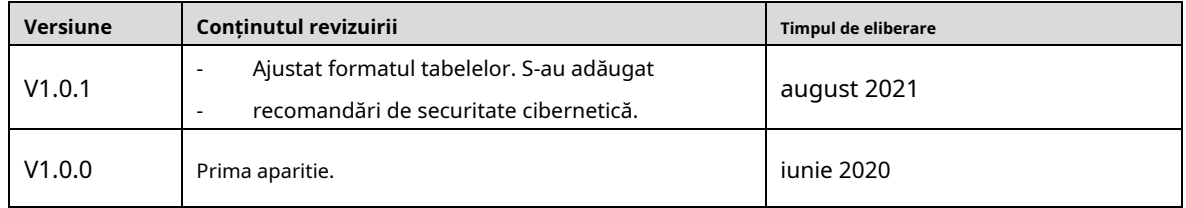

## Despre Manual

- Manualul este doar pentru referință. Dacă există o neconcordanță între manual și produsul real, produsul real va prevala.
- Nu suntem răspunzători pentru nicio pierdere cauzată de operațiunile care nu respectă manualul. -
- Manualul va fi actualizat în conformitate cu cele mai recente legi și reglementări ale jurisdicțiilor conexe. Pentru informații detaliate, consultați manualul de hârtie, CD-ROM, codul QR sau site-ul nostru oficial. Dacă există o neconcordanță între manualul pe hârtie și versiunea electronică, versiunea electronică va prevala. -
- Toate modelele și software-ul pot fi modificate fără notificare prealabilă în scris. Actualizările produsului pot cauza unele diferențe între produsul real și manual. Vă rugăm să contactați serviciul pentru clienți pentru cel mai recent program și documentație suplimentară. -
- Este posibil să existe încă abateri în datele tehnice, descrierea funcțiilor și operațiunilor sau erori de tipărire. Dacă există vreo îndoială sau dispută, ne rezervăm dreptul la explicații finale.
- Actualizați software-ul de citire sau încercați alt software de citire general dacă manualul (în format PDF) nu poate fi deschis. -
- Toate mărcile comerciale, mărcile comerciale înregistrate și numele companiilor din manual sunt proprietățile deținătorilor respectivi. -
- Vă rugăm să vizitați site-ul nostru web, să contactați furnizorul sau serviciul pentru clienți dacă apare vreo problemă la utilizarea dispozitivului. -
- Dacă există vreo incertitudine sau controversă, ne rezervăm dreptul la explicații finale. -

## <span id="page-3-0"></span>**Măsuri de protecție și avertismente importante**

#### Siguranta electrica

- Toată instalarea și operarea trebuie să respecte codurile locale de siguranță electrică.
- Sursa de alimentare trebuie să respecte cerințele ES1 din standardul IEC 62368-1 și să nu fie mai mare decât PS2. Rețineți că cerințele de alimentare sunt supuse etichetei dispozitivului.
- Un dispozitiv de deconectare ușor accesibil trebuie să fie încorporat în cablajul instalației clădirii. Asigurați-vă că -
- adaptorul de alimentare îndeplinește cerințele privind tensiunea de funcționare a dispozitivului înainte de a porni dispozitivul (materialul și lungimea cablului de alimentare pot influența tensiunea dispozitivului). -
- Preveniți călcarea sau apăsarea cablului de alimentare, în special ștecherul, priza și joncțiunea extrudată din dispozitiv. -
- Nu ne asumăm nicio răspundere sau responsabilitate pentru toate incendiile sau șocurile electrice cauzate de manipularea sau instalarea necorespunzătoare. -

## Cerințe de funcționare

- Nu îndreptați dispozitivul spre lumină puternică pentru a focaliza, cum ar fi lumina lămpii și lumina soarelui.
- Transportați, utilizați și depozitați dispozitivul în intervalul de umiditate și temperatură permise. Țineți dispozitivul
- departe de apă sau alte lichide pentru a evita deteriorarea componentelor interne. Păstrați o ventilație sonoră pentru
- a evita acumularea de căldură.
- Stresul puternic, vibrațiile violente sau stropirea cu apă nu sunt permise în timpul transportului, depozitării și instalării.
- Împachetați dispozitivul cu ambalaj standard din fabrică sau material echivalent atunci când transportați dispozitivul. -
- Vă recomandăm să utilizați dispozitivul împreună cu paratrăsnetul pentru a îmbunătăți efectul de protecție împotriva trăsnetului. -
- Vă recomandăm să conectați dispozitivul la pământ pentru a spori fiabilitatea. -
- Vă recomandăm să utilizați un cablu de transmisie video calificat pentru a îmbunătăți calitatea video și să utilizați cablu coaxial RG59 sau standard superior. -

## **AVERTIZARE**

- Utilizați componente sau accesorii standard furnizate de producător și asigurați-vă că dispozitivul este instalat și întreținut de ingineri profesioniști.
- Suprafața senzorului de imagine nu trebuie expusă la radiația fasciculului laser într-un mediu în care este utilizat un dispozitiv cu fascicul laser. -
- Nu furnizați două sau mai multe surse de alimentare pentru dispozitiv; altfel s-ar putea deteriora dispozitivul. -
- Dacă se utilizează sursa de alimentare PoC, nu conectați niciun alt dispozitiv între dispozitiv și transceiver PoC, inclusiv UTC, Balun, transceiver optic, distribuitor și convertor și așa mai departe; în caz contrar, dispozitivul s-ar putea arde. -
- Tensiunea de alimentare PoC este de până la 52 V. Nu demontați dispozitivul în timpul funcționării normale; în caz contrar, ar putea cauza pericol atât pentru dispozitiv, cât și pentru utilizatori din cauza tensiunii înalte. -

# **Cuprins**

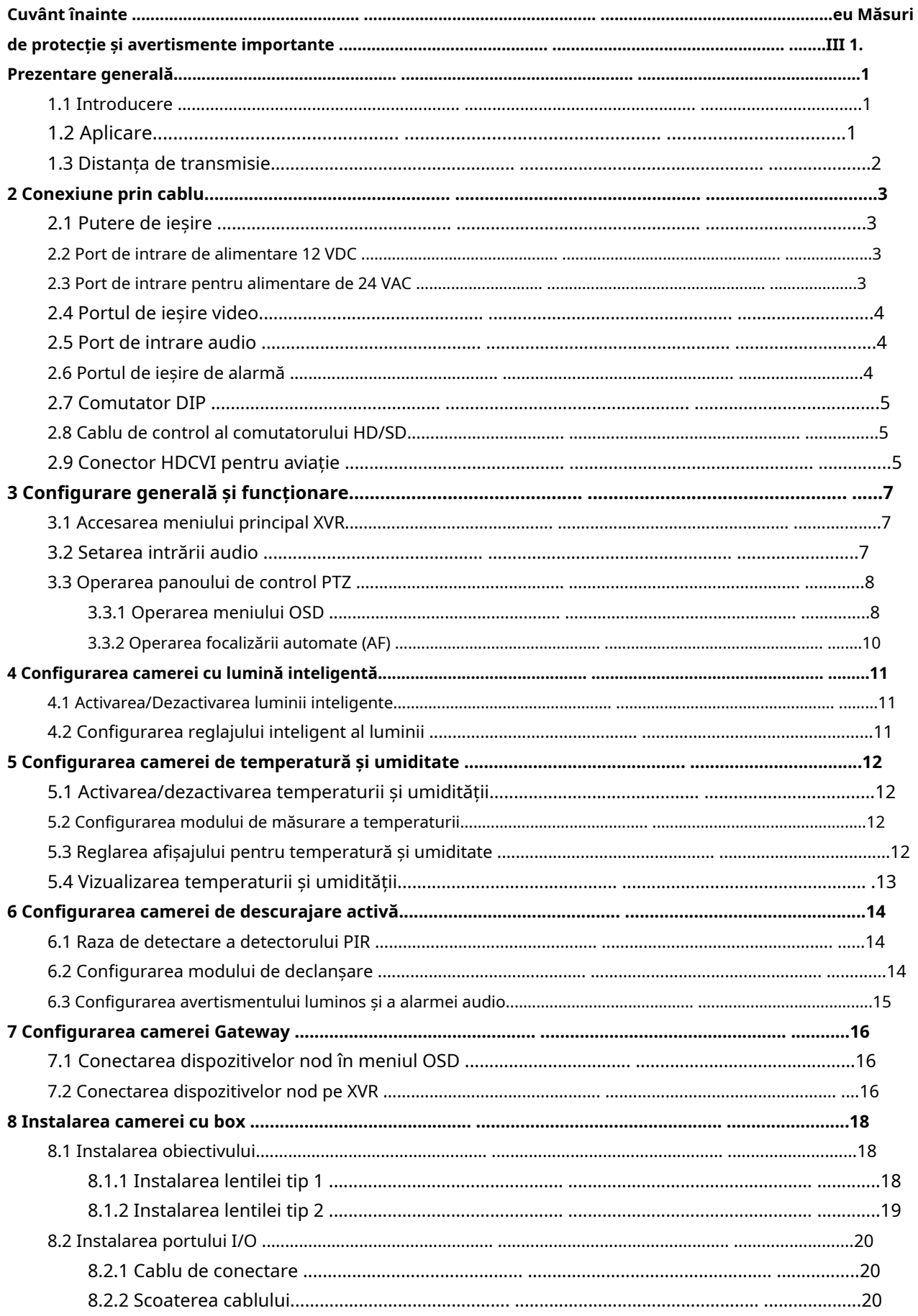

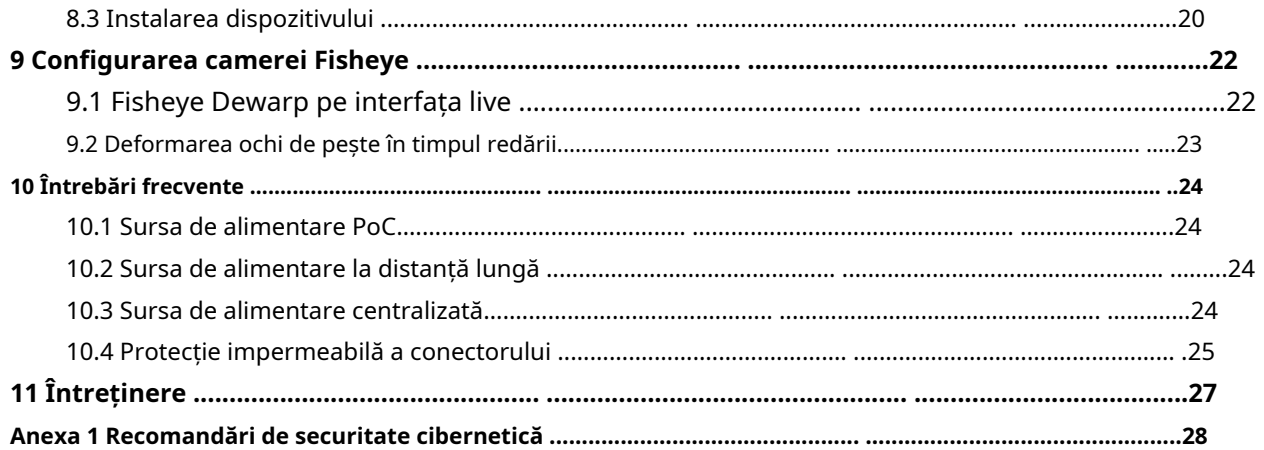

## <span id="page-6-1"></span><span id="page-6-0"></span>**1.1 Introducere**

Dispozitivele respectă standardul HDCVI și acceptă transmiterea semnalului video și de control prin cablu coaxial. Dispozitivele produc semnal video cu rezoluție de megapixeli și necesită XVR conectate pentru a obține o transmisie de mare viteză, la distanță lungă și fără întârziere a semnalului. Acestea sunt aplicabile în diferite scene, cum ar fi drumuri, depozite, parcări subterane, baruri, conducte și benzinării.

## <span id="page-6-2"></span>**1.2 Aplicare**

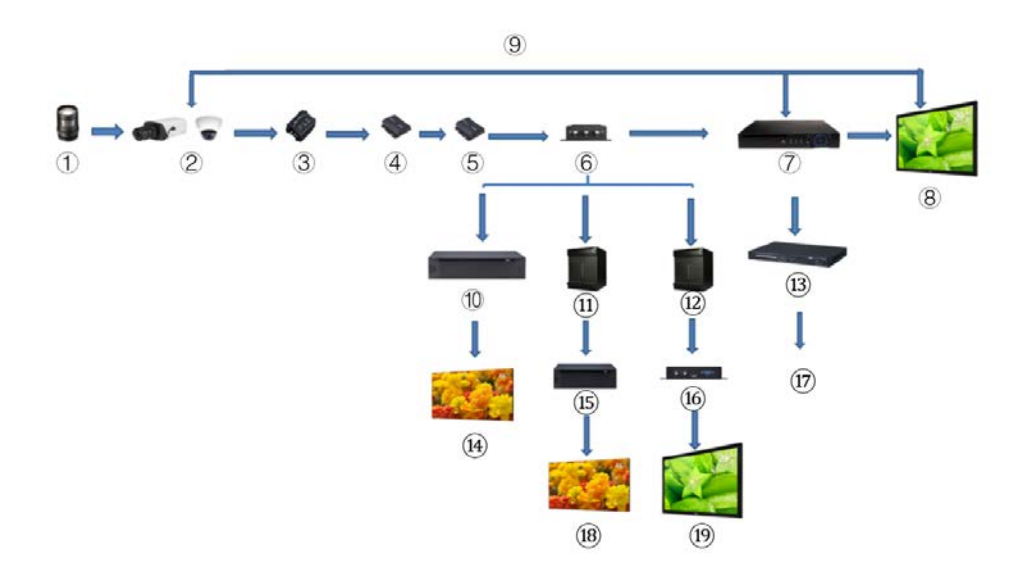

Figura 1-1 Scenariul de aplicare

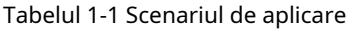

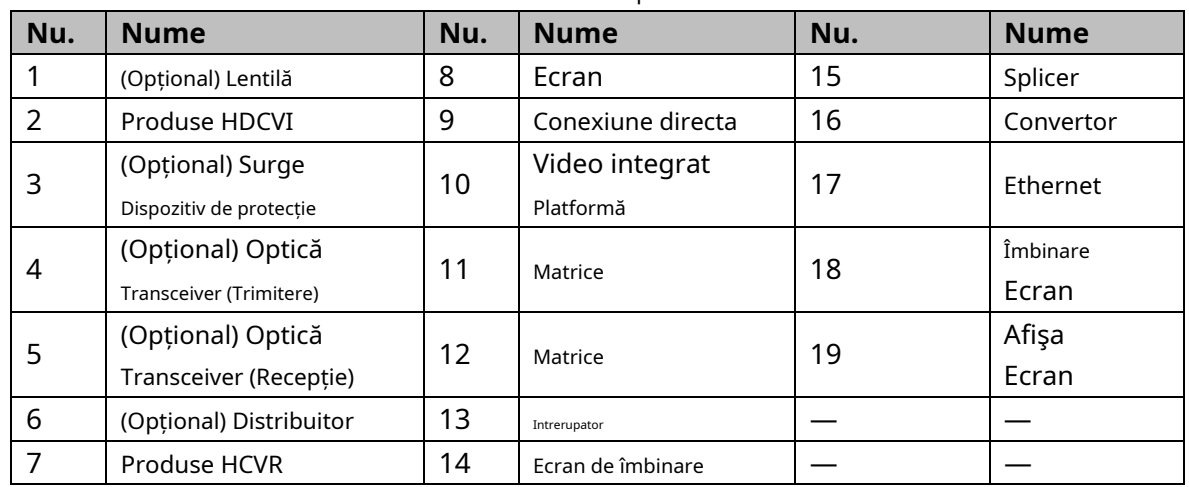

## <span id="page-7-0"></span>**1.3 Distanța de transmisie**

#### Tabelul 1-2 Distanța de transmisie

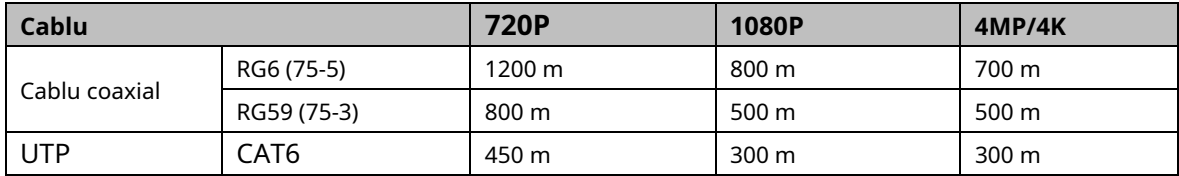

#### Tabelul 1-3 Distanța de transmisie a PoC HDCVI alimentat de PoC XVR

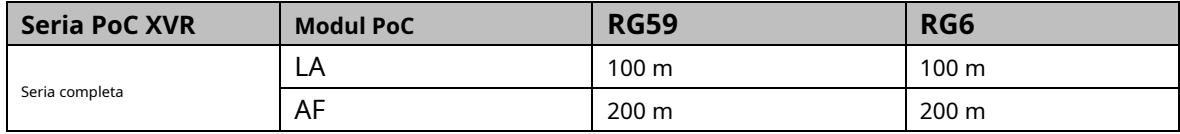

## **2 Conexiune prin cablu**

<span id="page-8-0"></span> $\mathbb{M}$ 

Tipurile de cabluri pot varia în funcție de camere, iar produsul real va prevala.

## <span id="page-8-1"></span>**2.1 Putere de ieșire**

Furnizează 12 VDC.

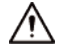

- Asigurați-vă că consumul de energie al dispozitivelor conectate la acest port este sub 2 W.
- Asigurați-vă că frecvența de alimentare a dispozitivelor conectate la acest port este mai mare de 1 MHz, cum ar fi captare sunet, senzor de temperatură/umiditate și alte dispozitive fără consum de energie Schimbare. Poate cauza pâlpâirea imaginii dacă acest port este conectat la dispozitive cu alimentare frecvență mai mică de 1 MHz, cum ar fi ventilator, senzor Hall, difuzor, motor și altele dispozitive electromecanice cu modificarea consumului de energie.

Figura 2-1 Putere de ieșire

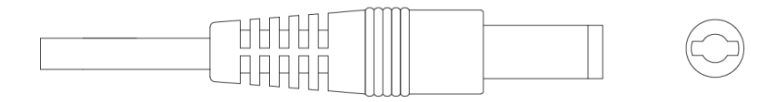

#### <span id="page-8-2"></span>**2.2 Port de intrare pentru alimentare 12 VDC**

Intrări 12 VDC.

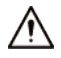

Dispozitivul poate avea anomalii sau deteriorarea dacă alimentarea nu este furnizată corect pentru alimentarea de 12 VDC.

port. Asigurați-vă că furnizați energie conform instrucțiunilor din manual.

Figura 2-2 Port de intrare pentru alimentare 12 VDC

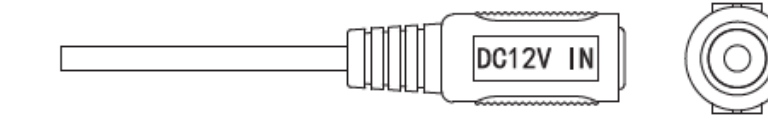

<span id="page-8-3"></span>**2.3 Port de intrare pentru alimentare 24 VAC**

Intrări alimentare de 24 VAC.

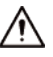

Dispozitivul poate fi anormal sau deteriorat dacă alimentarea nu este corectă. Vă rugăm să asigurați-vă că furnizați

putere conform instrucțiunilor din manual.

Figura 2-3 Port de intrare pentru alimentare 24 VAC

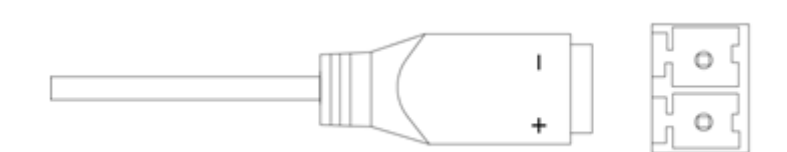

## <span id="page-9-0"></span>**2.4 Port de ieșire video**

Se conectează la XVR pentru a scoate semnal video.

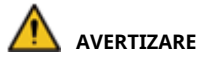

- Când dispozitivul se află în starea de alimentare PoC, nu conectați niciun alt dispozitiv între dispozitiv și transceiver PoC XVR sau PoC, inclusiv UTC, Balun, transceiver optic, distribuitor și convertor și așa mai departe; în caz contrar, dispozitivul s-ar putea arde.
- Sursa de alimentare PoC este de înaltă tensiune. Nu demontați dispozitivul în timpul funcționării normale; în caz contrar, ar putea cauza pericol atât pentru dispozitiv, cât și pentru utilizatori din cauza tensiunii înalte. Figura 2-4 Port de ieșire video

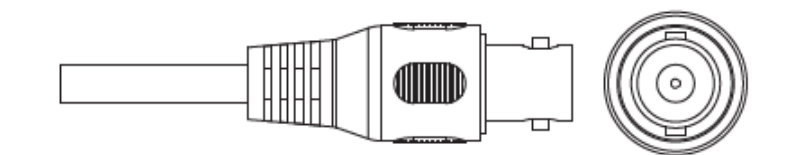

#### <span id="page-9-1"></span>**2.5 Port de intrare audio**

Se conectează la dispozitive de captare a sunetului pentru a primi semnal audio analogic.

Figura 2-5 Port de intrare audio

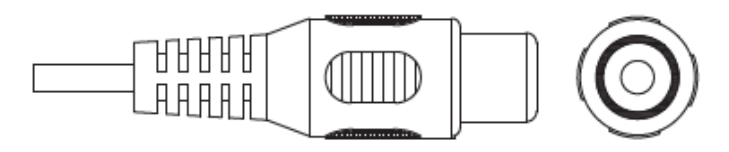

## <span id="page-9-2"></span>**2.6 Port de ieșire alarmă**

Se conectează la dispozitive externe de alarmă, cum ar fi sirena, pentru a declanșa alarme.

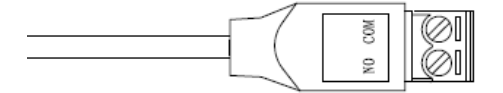

#### <span id="page-10-0"></span>**2.7 Comutator DIP**

Selectorul comută pentru a schimba modul de ieșire. Comutatorul sus indică "ON", iar comutatorul în jos indică "OFF".

Figura 2-7 Comutator DIP

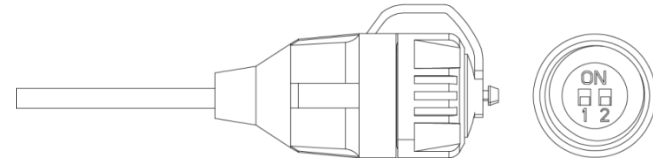

Tabelul 2-1 Operațiuni ale comutatorului DIP

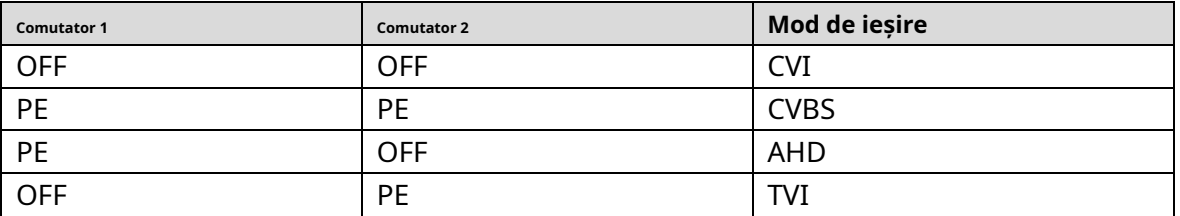

#### <span id="page-10-1"></span>**Cablu de control al comutatorului HD/SD 2.8**

Când cablul de control al comutatorului HD/SD formează un scurtcircuit, modul de ieșire video comută de la HD la SD. Dimpotrivă, va reveni la ieșirea video HD atunci când cablul formează un circuit deschis.

Figura 2-8 Cablu de control al comutatorului HD/SD

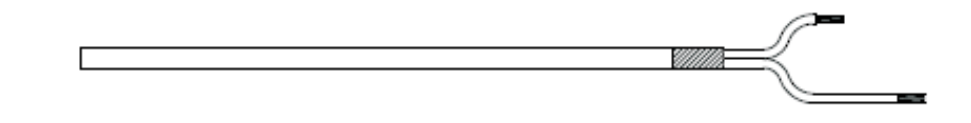

 $\mathbb{M}$ 

Cablul de control al comutatorului HD/SD este disponibil pe anumite modele.

## <span id="page-10-2"></span>**Conector de aviație 2.9 HDCVI**

Conectorul de aviație ar putea consolida conexiunea dispozitivelor mobile și poate oferi patru porturi pentru confortul dumneavoastră.

Figura 2-9 Conector pentru aviație HDCVI

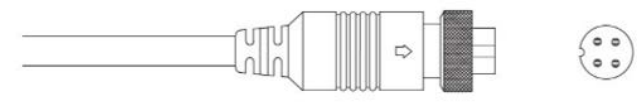

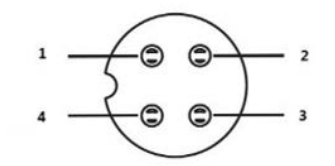

#### Tabelul 2-2 Componentele conectorului pentru aviație HDCVI

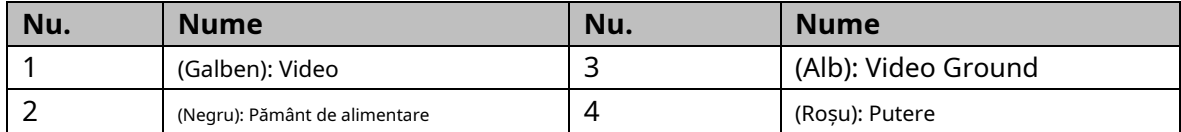

## <span id="page-12-0"></span>**3 Configurare generală și funcționare**

Porniți dispozitivul și conectați-l la XVR cu cablu coaxial, apoi este afișată interfața live. Apoi puteți începe configurarea camerelor HDCVI pe XVR.

 $\Box$ 

- Numărul de porturi coaxiale de pe XVR va fi afișat în colțul din stânga jos al fiecărei ferestre indicați camera corespunzătoare.
- Porturile pot varia în funcție de modelele XVR, iar produsul real va prevala.

### <span id="page-12-1"></span>**3.1 Accesarea meniului principal XVR**

Pasul 1 Faceți clic dreapta pe interfața live și este afișat meniul de comenzi rapide.

<span id="page-12-3"></span>Pasul 2 Clic**Meniu principal**și apoi conectați-vă la sistem. Este afișat meniul principal al XVR.

Figura 3-1 Meniul principal XVR

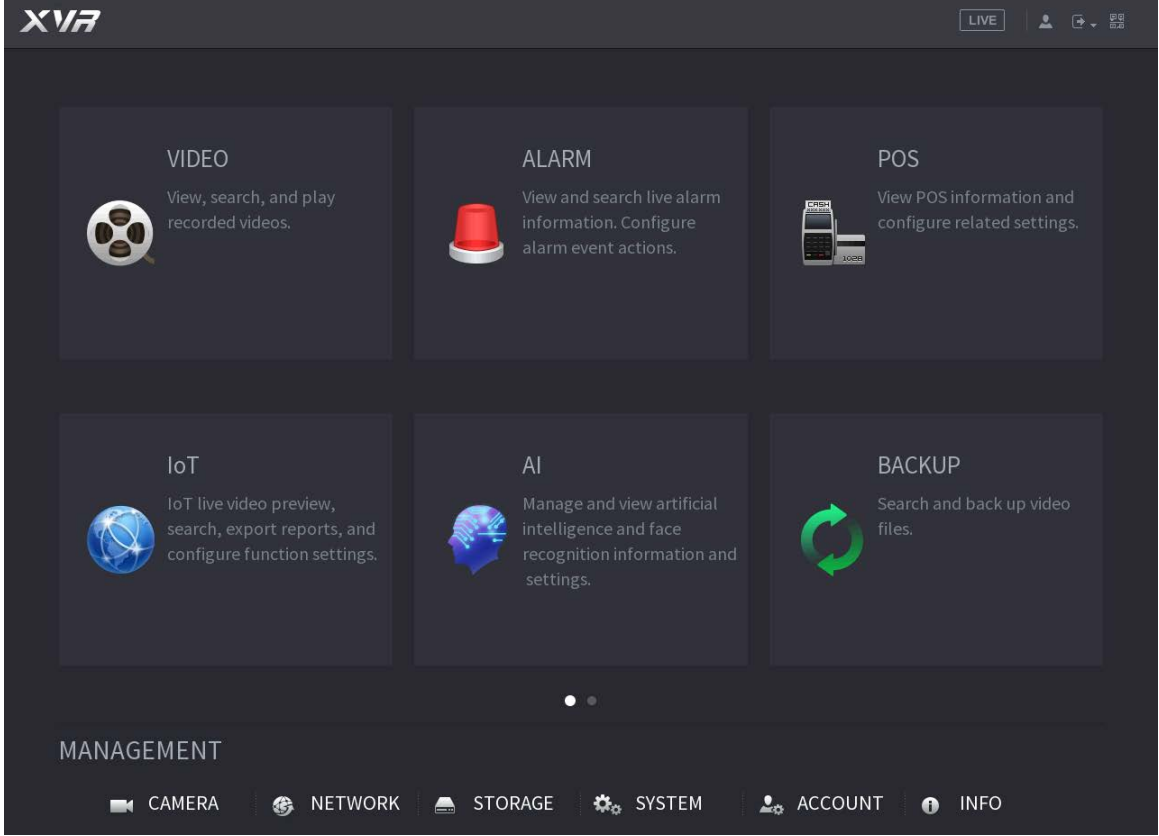

## <span id="page-12-2"></span>**3.2 Setarea intrării audio**

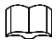

Intrarea audio este disponibilă pe anumite modele.

Pasul 1 Pe**Meniu principal**interfață, selectați**CAMERA > CODARE > Codificare**.

Pasul 2 Pe**Canalul l**lista derulantă, selectați dispozitivul pe care doriți să-l configurați în funcție de portul coaxial nr.

#### Pasul 3 Sub**Fluxul principal**, faceți clic**Mai multe setări**.

Figura 3-2 Setare de codificare

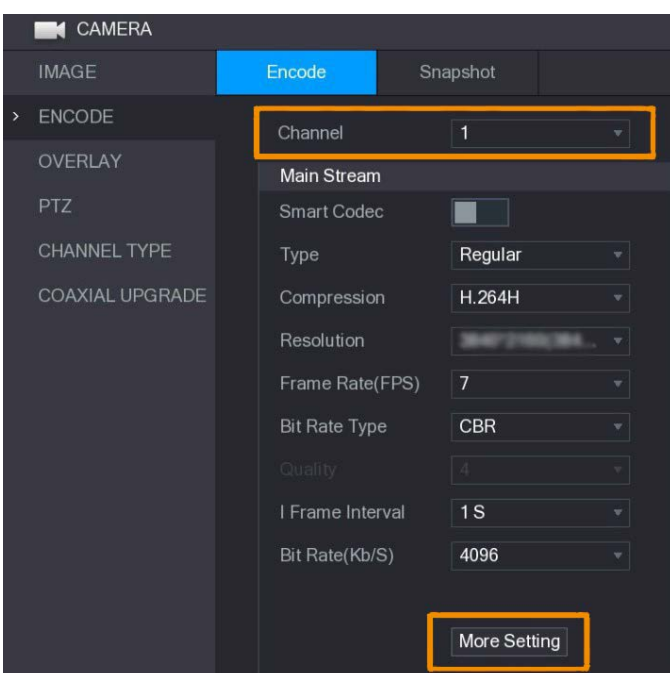

- Pasul 4 Pe**Mai multe setări**interfață, activați**Codificare audio**funcția și apoi configurați setările audio. În**Format audio**listă, lăsați-o ca implicită; în**Sursă audio**listă, selectați **HDCVI**.
- Pasul 5 Clic**Salvați**.

Figura 3-3 Mai multe setări

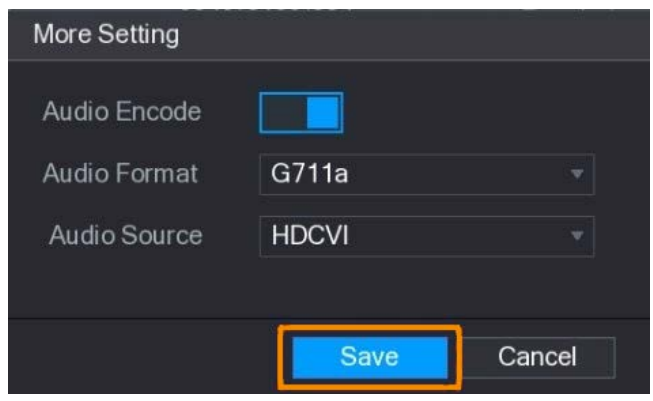

Pasul 6 Pe**Codifica**interfață, faceți clic**aplica**.

### <span id="page-13-0"></span>**3.3 Operarea panoului de control PTZ**

### <span id="page-13-1"></span>**3.3.1 Operarea meniului OSD**

 $\Box$ 

- Meniurile OSD ale diferitelor camere pot varia, iar produsul real va prevala.
- Când utilizați meniul OSD pentru a restabili dispozitivul la setările implicite, rezoluția, modul, cadru rata și limba dispozitivului nu vor fi restaurate.
- Pasul 1 Pe interfața live, faceți clic dreapta pe dispozitivul pe care doriți să îl configurați. Este afișat meniul de comenzi
	- rapide.

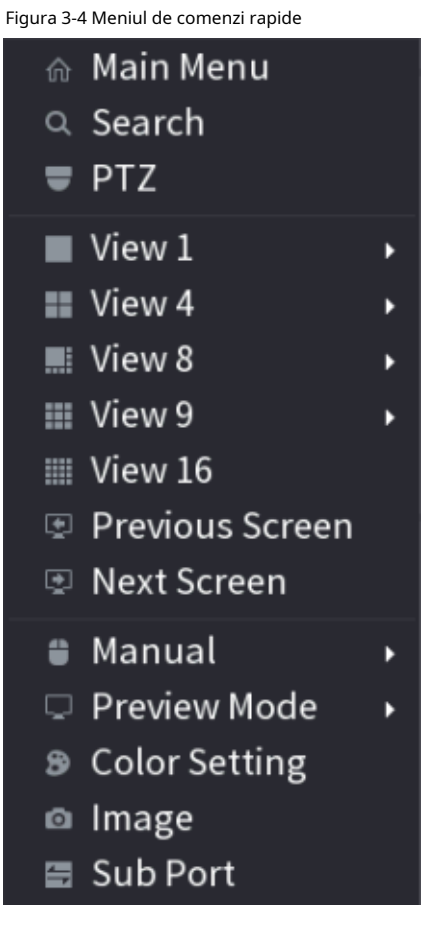

Pasul 2 Clic**PTZ**și faceți clic pentru a extinde meniul.

Figura 3-5 Opțiuni de setare PTZ

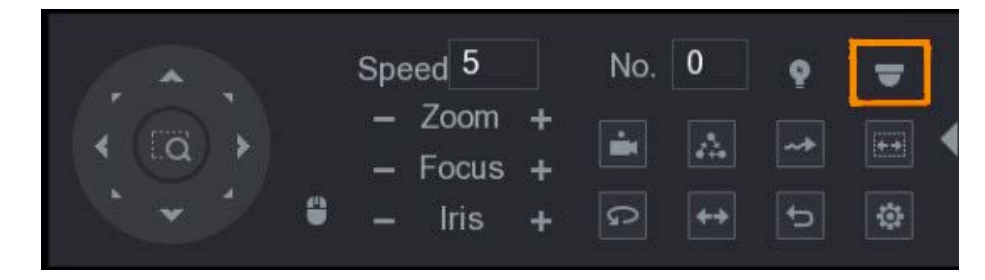

Pasul 3 Clic  $\Box$  The **OPERARE MENIU**este afișat panoul.

Figura 3-6 Meniu Panoul de operare

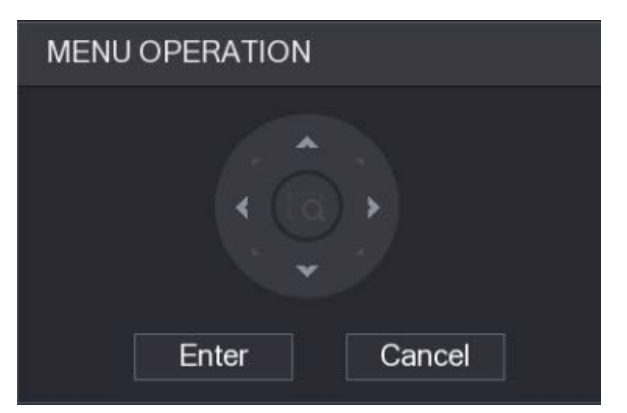

Tabelul 3-1 Funcția panoului de operare a meniului

| <b>Buton</b> | <b>Functie</b>                        | <b>Buton</b>                                 | <b>Functie</b>                  |  |  |  |  |  |  |
|--------------|---------------------------------------|----------------------------------------------|---------------------------------|--|--|--|--|--|--|
| introduce    | Introduceți sau confirmați un articol | $\blacktriangle$<br>$\overline{\phantom{a}}$ | Selectati elementul             |  |  |  |  |  |  |
| Anulare      | Iesiti din meniul OSD                 |                                              | Modificati valoarea articolului |  |  |  |  |  |  |

<span id="page-15-1"></span>Meniul OSD al dispozitivului corespunzător este afișat pe interfața live. Dacă valoarea OSD elementul este " ", dați clic**introduce**pentru a trece la următorul nivel al acestui articol. Clic**Întoarcere**pentru a reveni la nivelul anterior. Clic**Anulare**pentru a ieși din meniul OSD fără a salva modificările.

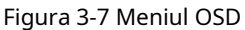

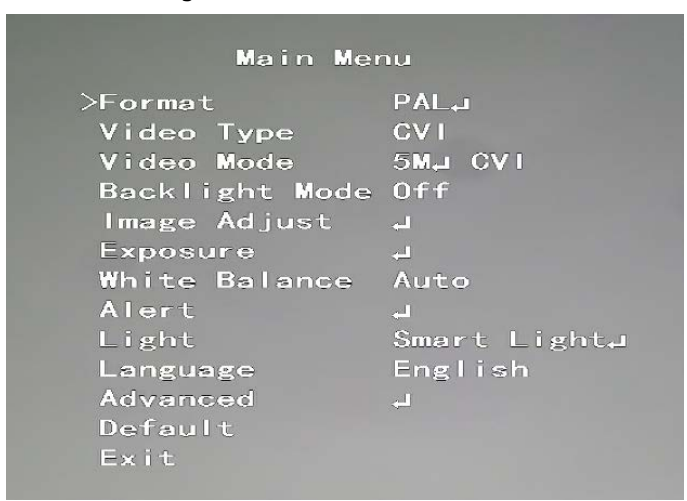

#### <span id="page-15-0"></span>**3.3.2 Operarea focalizării automate (AF)**

Tabelul 3-2 Parametrul AF **Parametru Descriere** A micsora. Zoom  $\blacksquare$ : A mari. .<br>ază-te departe Concentrează-te ٠ .<br>Concentrați-vă aproape : Focalizare automată. Iris ٠ : Deschideți meniul OSD. Miscarea PTZ Suportă opt direcții. Clic , iar apoi puteți controla cele patru direcții (stânga, dreapta, sus, și în jos) de PTZ prin operarea mouse-ului. Clic pentru a deschide panoul de control PTZ.

## <span id="page-16-0"></span>**4 Configurarea camerei Smart Light**

Acest capitol prezintă modul de configurare a modurilor de lucru ale luminii inteligente, inclusiv automat și manual. Lumina inteligentă va schimba automat luminozitatea luminii albe în funcție de condițiile de iluminare ambientală pentru a evita supraexpunerea. Lumina inteligentă este disponibilă numai pentru camera full-color.

#### <span id="page-16-1"></span>**4.1 Activarea/dezactivarea luminii inteligente**

Lumina inteligentă este activată în mod implicit. Pentru a schimba modul luminii inteligente, intrați în meniul OS[D \(Figura 3-7\) și](#page-15-1)  selectați**Lumină > Lumină inteligentă**.

## <span id="page-16-2"></span>**4.2 Configurarea reglajului inteligent al luminii**

În modul de lumină inteligentă, configurați nivelul maxim de luminozitate al luminii inteligente, iar dispozitivul va schimba luminozitatea automat în funcție de condițiile de iluminare ambientală. De asemenea, puteți configura sensibilitatea luminii inteligente.

Configurarea nivelului de luminozitate

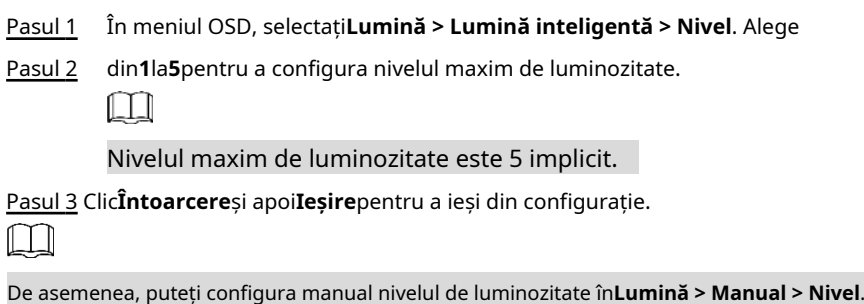

#### Configurarea sensibilității

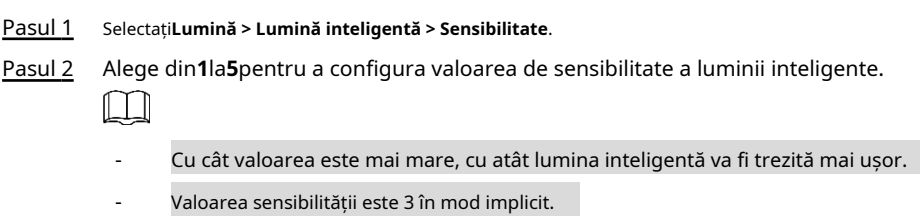

Pasul 3 Clic**Întoarcere**și apoi**Ieșire**pentru a ieși din configurație.

## <span id="page-17-0"></span>**5 Camera de temperatură și umiditate Configurare**

Camera de temperatură și umiditate poate măsura temperatura și umiditatea mediului ambiant și poate afișa valoarea pe interfața live.

## <span id="page-17-1"></span>**5.1 Activarea/dezactivarea temperaturii și umidității**

În meniul OSD (Figu[ra 3-7\), select](#page-15-1)ați**Avansat > Temp. & Umiditate**pentru a activa și dezactiva funcția. Puteți vizualiza în timp real temperatura și umiditatea din imagine.

## <span id="page-17-2"></span>**5.2 Configurarea modului de măsurare a temperaturii**

Camera de temperatură și umiditate acceptă corecția temperaturii în condiții de lumină puternică în aer liber. Puteți schimba modul de măsurare a temperaturii.

- Pasul 1 Permite**Temp. & Umiditate**.
- Pasul 2 Selectați**Standard**sau**Lumina soarelui**în**Modul de măsurare**pentru a schimba modul de măsurare a

temperaturii.**Standard**este setat implicit.

```
\Box
```
Vi se recomandă să schimbați modul în**Standard**sau**Lumina soarelui**când camera este utilizate în interior sau, respectiv, în exterior.

## <span id="page-17-3"></span>**5.3 Reglarea afișării temperaturii și umidității**

Pasul 1 Selectați**Avansat > Temperatură și umiditate > Locație**în meniul OSD.

Ш

Asigurați-vă că funcția de temperatură și umiditate este activată.

- Pasul 2 Faceți clic pe butoanele de direcție din meniul PTZ pentru a schimba locația de afișare.
- Pasul 3 Clic**introduce**pentru a salva configurația.

Figura 5-1 Reglați afișajul temperaturii și umidității

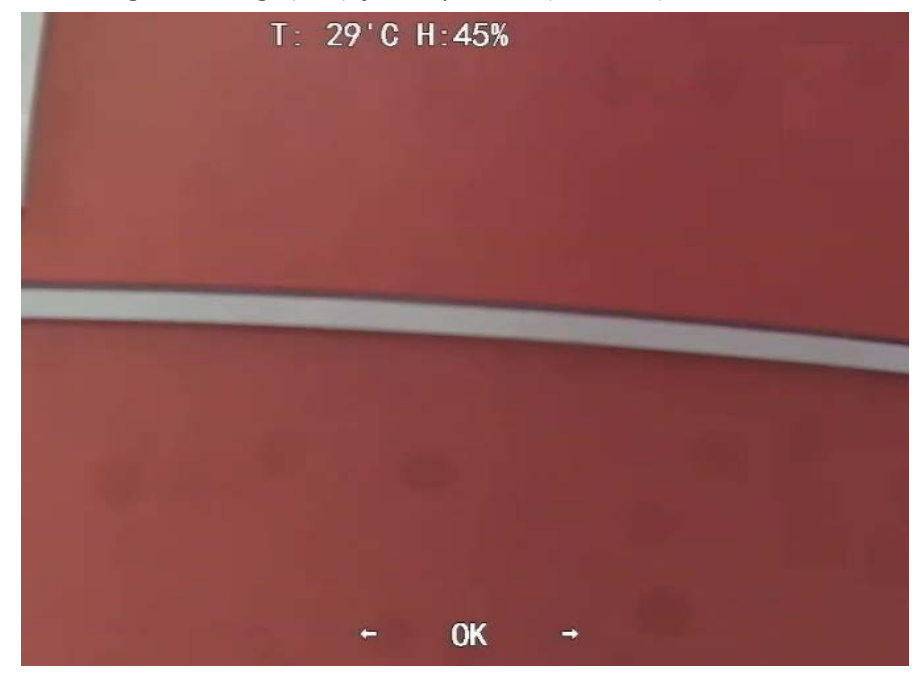

 $\Box$ 

 $\overline{1}$ 

Faceți clic dreapta oriunde pe imaginea de monitorizare pentru a reveni la interfața anterioară după toate setările sunt finalizate.

## <span id="page-18-0"></span>**5.4 Vizualizarea temperaturii și umidității**

- Pasul 1 Faceți clic dreapta pe interfața live pentru a intra în meniul principal XVR (Fi[gura 3-1\).](#page-12-3)
- Pasul 2 Selectați**IoT > AFIȘARE ÎN TIMP REAL**, iar apoi puteți vizualiza temperatura și umiditatea în timp real.

Figura 5-2 Vizualizați temperatura și umiditatea

| $\circledcirc$ lot                                     |                                    |                  |              |                             |                      |                 | LIVE        | A 日、註               |
|--------------------------------------------------------|------------------------------------|------------------|--------------|-----------------------------|----------------------|-----------------|-------------|---------------------|
| > REALTIME DISPLAY                                     | Refresh Interval                   | 5 Sec.           | $\mathbf{v}$ |                             |                      |                 |             |                     |
| <b>SEARCH INFO</b>                                     | Display Graph                      | Access Point     | Type         | <b>Detect Position Name</b> | <b>Current Value</b> | Preview Channel | Preview     |                     |
|                                                        | $\overline{\text{M}}$              | CAM <sub>2</sub> | Temperature  | Chn2-Temperature-1          | 27                   | $\overline{2}$  | UVE         |                     |
| IoT                                                    | ☑                                  | CAM <sub>2</sub> | Humidity     | Chn2-Humidity-1             | 69                   | $\overline{2}$  | <b>LIVE</b> |                     |
|                                                        |                                    |                  |              |                             |                      |                 |             |                     |
|                                                        |                                    |                  |              |                             |                      |                 |             |                     |
|                                                        |                                    |                  |              |                             |                      |                 |             |                     |
|                                                        |                                    |                  |              |                             |                      |                 |             |                     |
|                                                        |                                    |                  |              |                             |                      |                 |             |                     |
|                                                        |                                    |                  |              |                             |                      |                 |             |                     |
|                                                        |                                    |                  |              |                             |                      |                 |             |                     |
|                                                        |                                    |                  |              |                             |                      |                 |             |                     |
|                                                        | Temperature                        | Humidity         |              |                             |                      |                 |             |                     |
|                                                        | (C)                                |                  |              |                             |                      |                 |             | ٠                   |
|                                                        | 50                                 |                  |              |                             |                      |                 |             |                     |
|                                                        | 40                                 |                  |              |                             |                      |                 |             |                     |
|                                                        | 30                                 |                  |              |                             |                      |                 |             |                     |
|                                                        | 20 <sup>°</sup><br>10 <sub>1</sub> |                  |              |                             |                      |                 |             |                     |
|                                                        | $\bullet$                          |                  |              |                             |                      |                 |             |                     |
|                                                        | $-10$                              |                  |              |                             |                      |                 |             |                     |
|                                                        | $-20$                              |                  |              |                             |                      |                 |             |                     |
|                                                        | $-30$<br>$-40$                     |                  |              |                             |                      |                 |             |                     |
|                                                        |                                    |                  |              |                             |                      |                 |             |                     |
|                                                        | Clear                              |                  |              |                             |                      |                 | Locked      | $\mathbb{L}$ tempor |
|                                                        |                                    |                  |              |                             |                      |                 |             |                     |
|                                                        |                                    |                  |              |                             |                      |                 |             |                     |
| entru detalii, consultați manualul utilizatorului XVR. |                                    |                  |              |                             |                      |                 |             |                     |

## <span id="page-19-0"></span>**6 Configurarea camerei de descurajare activă**

Camera de descurajare activă poate avertiza activ intrușii cu LED-uri chiar înainte ca utilizatorii să fie conștienți de incident. Odată ce este detectată o intruziune, LED-ul va fi aprins pentru a alerta intrusul.

### <span id="page-19-1"></span>**6.1 Raza de detectare a detectorului PIR**

Intervalul de detectare orizontal al senzorului este de 100° sau 110°.

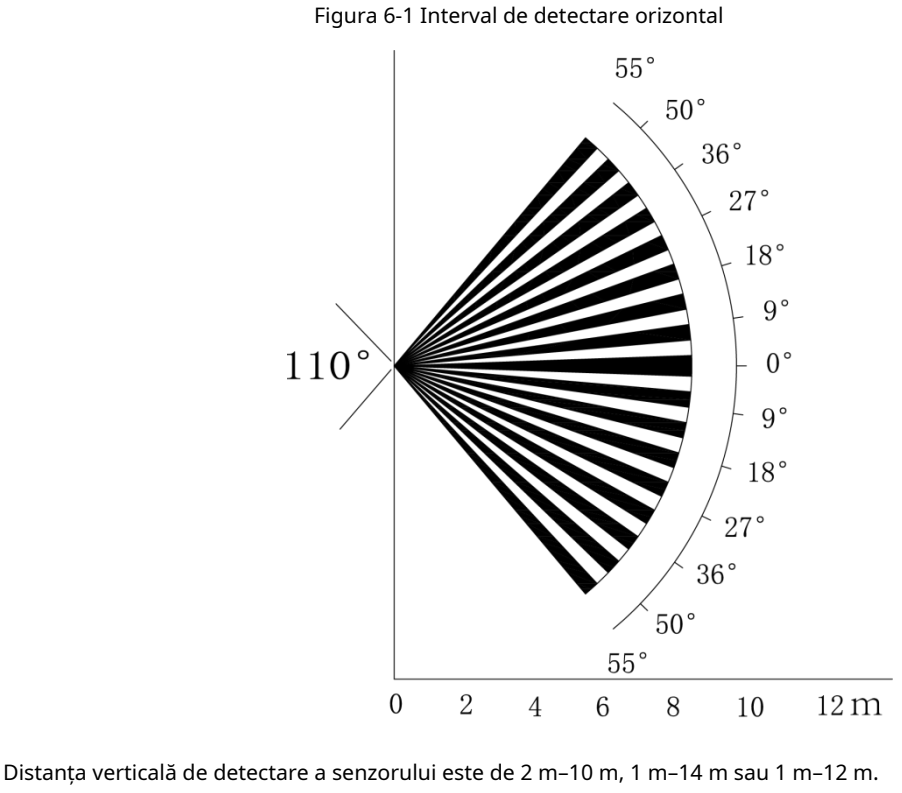

Figura 6-2 Distanța de detectare verticală

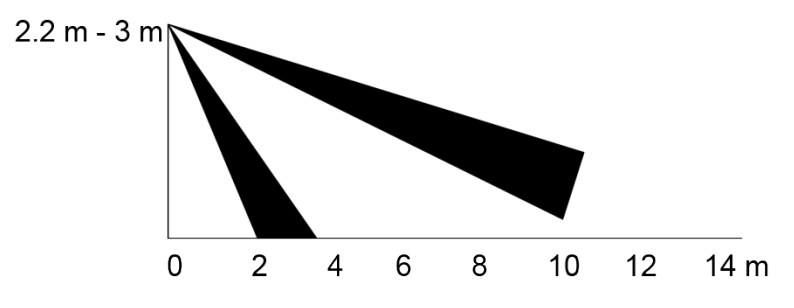

#### <span id="page-19-2"></span>**6.2 Configurarea modului de declanșare**

În meniul OSD (Figur[a 3-7\), selectaț](#page-15-1)i**Alertă > Modul de declanșare**.

Dacă selectați**Set cameră**, alarma sonoră și luminoasă va fi declanșată în dispozitiv.

Dacă selectați**Set XVR**, alarma sonoră și luminoasă va fi declanșată în XVR.

 $\Box$ 

Pentru mai multe informații despre**Set XVR**, vezi manualul utilizatorului XVR.

### <span id="page-20-0"></span>**6.3 Configurarea avertismentului luminos și a alarmei audio**

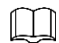

Această funcție este disponibilă numai când modul de declanșare este setat la**Set cameră**.

- În meniul OSD (Figur[a 3-7\), selectaț](#page-15-1)i**Alerta**. A stabilit**Avertizare luminoasă**la**PE**, apoi introduceți elementul.
	- Pentru**Modul**, Puteți selecta dintre**Iluminat**la**Flash**.
	- Dacă selectați**Flash**, puteți seta**Frecvența blițului**la**Scăzut**,**Mediu**sau**Înalt**.
	- Pentru**Durata alertei**, puteți regla de la 5 secunde la 60 de secunde.
- În elementul Alertă audio, setați-l la ON, apoi introduceți elementul.
	- În**Audio**element, puteți selecta dintre trei audio.

 $\Box$ 

Puteți contacta asistența post-vânzare pentru a personaliza sunetele de alarmă.

- În**Volum**element, puteți selecta din**Scăzut**,**Mediu**și**Înalt**. În**Durata**
- **alertei**, puteți regla de la 5 secunde la 60 de secunde.

## **7 Configurarea camerei Gateway**

<span id="page-21-0"></span>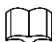

#### Această funcție este disponibilă pe anumite modele.

Această serie de dispozitive poate servi drept gateway pentru conectarea dispozitivelor nod wireless compatibile, inclusiv contact ușă/fereastră, sirena și detector PIR la XVR pentru a forma o rețea locală de alarmă. Odată ce orice alarmă de la dispozitivele din rețea este declanșată, dispozitivul transmite semnalul de alarmă conform configurației.

Figura 7-1 Diagrama rețelei

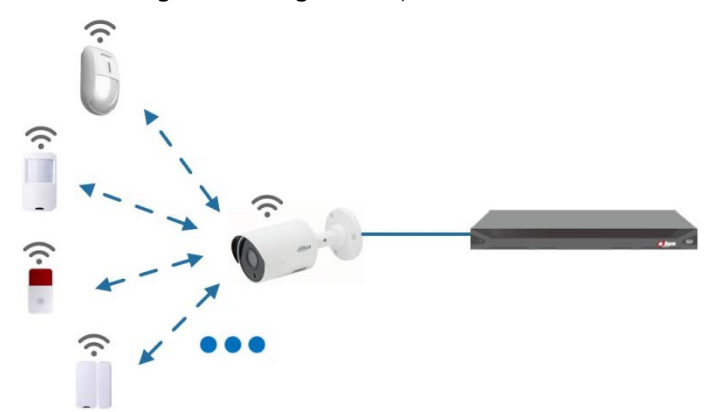

Conectați dispozitivele nod wireless la XVR cu camera gateway și apoi configurați parametrii.  $\Box$ 

Pentru o configurație mai detaliată, consultați manualul utilizatorului XVR sau dispozitivului nod.

## <span id="page-21-1"></span>**7.1 Conectarea dispozitivelor nod în meniul OSD**

- Pasul 1 În meniul OSD (Figur[a 3-7\), selectaț](#page-15-1)i**Avansat**. A stabilit**Înscrie-**
- Pasul 1 **te**la**PE**, iar dispozitivul intră în modul de asociere.

Operați dispozitivul nod și intrați în modul de asociere conform manualului corespunzător. După

finalizarea împerecherii, puteți verifica informațiile dispozitivului conectat pe **Împerecherea senzorilor**interfata. Pasul 2

## <span id="page-21-2"></span>**7.2 Conectarea dispozitivelor nod pe XVR**

Pasul 1 În meniul principal XVR (Fig[ura 3-1\), selec](#page-12-3)tați**IoT > MANAGER > Asocierea senzorilor**. Clic

Pasul 2 **Adăuga**.

Figura 7-2 Adăugați împerecherea senzorului (1)

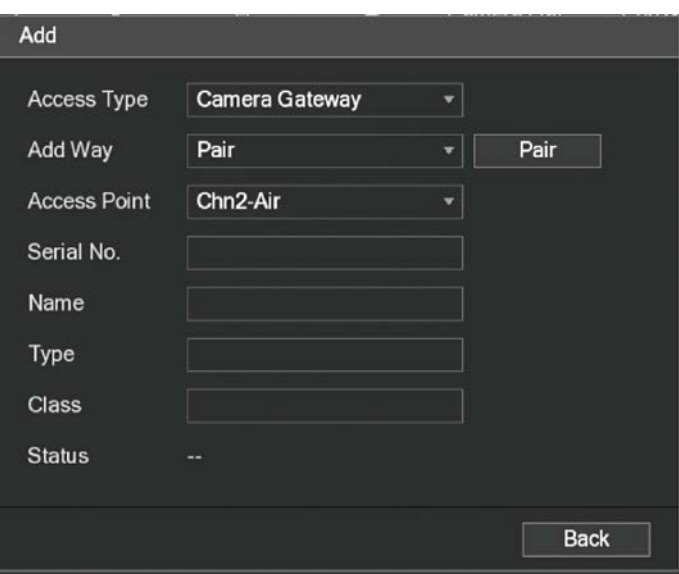

- Pasul 3 În**Tip de acces**listă, selectați**Camera Gateway**. Clic
- Pasul 4 **Pereche**, iar dispozitivul intră în modul de asociere.

Operați dispozitivul nod și intrați în modul de asociere.

Figura 7-3 Adăugați împerecherea senzorului (2)

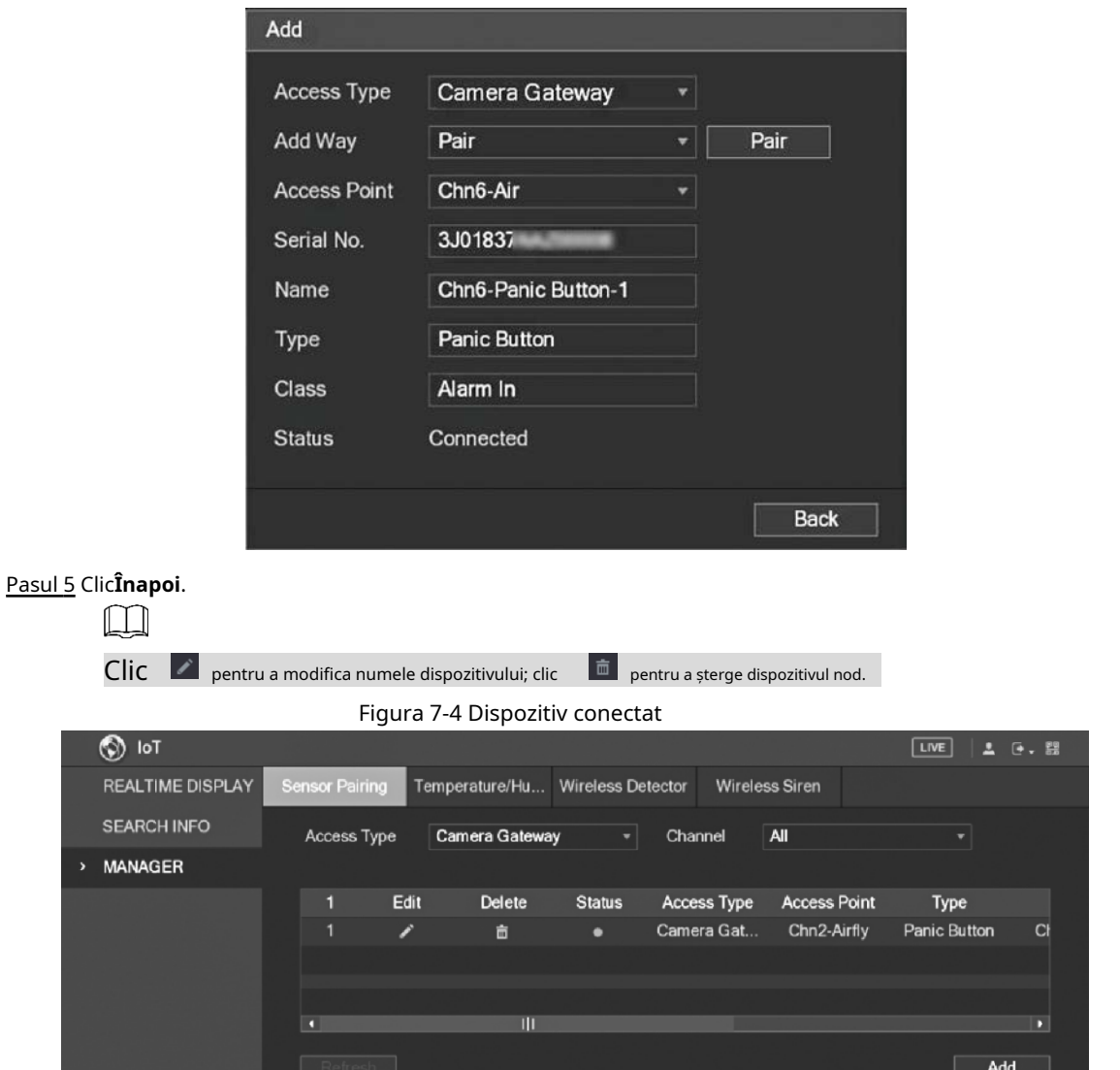

## **8 Instalarea camerei Box**

#### <span id="page-23-0"></span> $\mathbb{M}$

- Dispozitivul nu este echipat cu lentile atunci când este livrat din fabrică și trebuie să îl instalați obiectiv.
- Nu îndepărtați înainte folia de adsorbție electrostatică de pe suprafața capacului transparent instalarea și depanarea sunt finalizate, ceea ce înseamnă a evita deteriorarea în timpul instalării.
- Instalați lentila pe dispozitiv la timp după despachetare, ceea ce este pentru a evita modulul dispozitivului fiind expus în mediu umed timp îndelungat.
- Suprafața de montare trebuie să fie suficient de groasă pentru a susține de cel puțin 3 ori greutatea dispozitivului.
- Instalați inelul adaptor C/CS pe cameră dacă utilizați obiectiv cu montură C.
- Următoarea figură de instalare este doar pentru referință.

### <span id="page-23-1"></span>**8.1 Instalarea obiectivului**

## <span id="page-23-2"></span>**8.1.1 Instalarea lentilei tip 1**

- Pasul 1 Scoateți capacul de protecție de pe dispozitiv. Aliniați obiectivul la poziția lentilei dispozitivului (Instalați inelul adaptor C/CS pe dispozitiv dacă utilizați obiectiv cu montură C). Rotiți în sensul acelor de ceasornic pentru a fixa ferm obiectivul.
- Introduceți mufa cablului obiectivului în conectorul lentilei auto iris de pe panoul lateral al dispozitivului. Omiteți acest pas dacă utilizați un obiectiv cu iris automat. Pasul 2
- Fixați șurubul lângă inelul de focalizare, apoi rotiți în sens invers acelor de ceasornic pentru a muta inelul de focalizare în afară pentru a focaliza manual până când obțineți un videoclip clar. Pasul 3
- Pasul 4 După ce ați terminat focalizarea, fixați ferm șurubul de lângă inelul de focalizare.
- Pasul 5 Fixați inelul de focalizare.

Figura 8-1 Instalarea obiectivului (1)

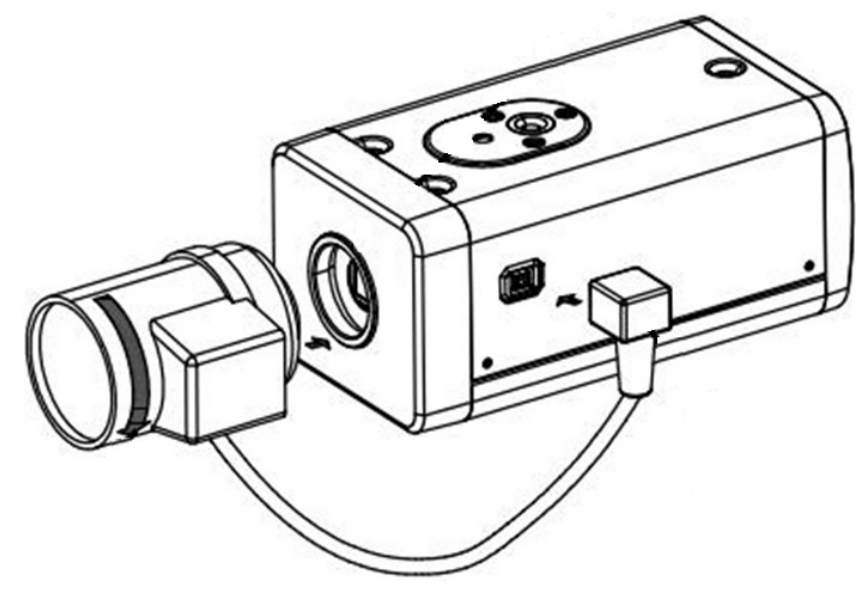

## <span id="page-24-0"></span>**8.1.2 Instalarea lentilei tip 2**

Figura 8-2 Panoul frontal

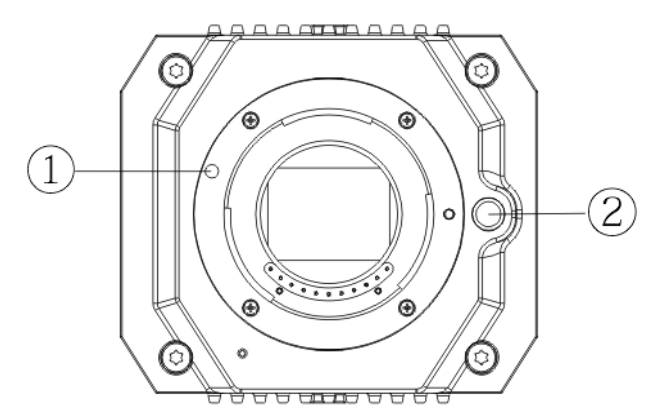

#### Tabelul 8-1 Componentele panoului frontal

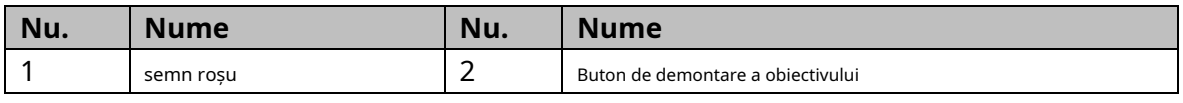

Pasul 1 Scoateți capacul de protecție de pe lentila dispozitivului, aliniați semnul roșu al lentilei cu semnul roșu①pe dispozitiv, rotiți catarama în sensul acelor de ceasornic până când butonul de demontare a lentilei② sare în sus, apoi obiectivul este instalat.

Slăbiți șurubul de pe inelul de focalizare, rotiți inelul de focalizare spre exterior pentru a focaliza manual până când obțineți un videoclip clar. Omiteți acest pas dacă utilizați un obiectiv care acceptă focalizarea automată. Pasul 2

Figura 8-3 Instalarea obiectivului (2)

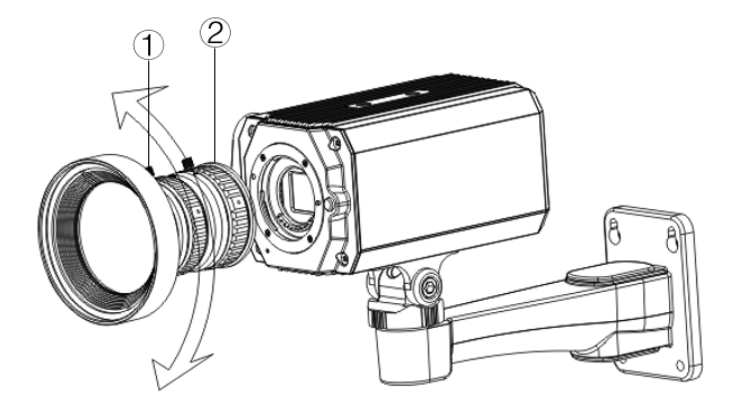

Tabelul 8-2 Componentele obiectivului

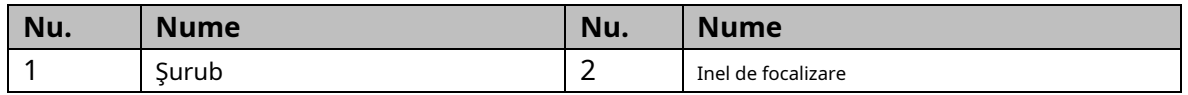

Pasul 3 După focalizare, strângeți șurubul de pe inelul de focalizare și fixați inelul de focalizare.  $\square$ 

Pentru a demonta obiectivul, apăsați butonul de demontare a obiectivului②,rotiți lentila în sens invers acelor de ceasornic și eliberați

buchetul.

## <span id="page-25-0"></span>**8.2 Instalarea portului I/O**

### <span id="page-25-1"></span>**8.2.1 Cablu de conectare**

- Pasul 1 Apăsați și țineți apăsată mini șurubelnița pentru a apăsa butonul de pe canelura pentru orificiul cablului de conectat.
- Pasul 2 Introduceți cablul în canalul pentru
- orificiu. Eliberați șurubelnița. Pasul 3

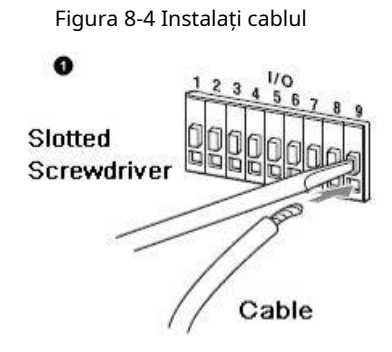

### <span id="page-25-2"></span>**8.2.2 Scoaterea cablului**

- Pasul 1 Folosiți mini șurubelnița pentru a apăsa butonul de pe canelura pentru orificiul cablului de conectat.
- Pasul 2 Scoateți cablul din canalul pentru orificiu.
- Eliberați șurubelnița. Pasul 3

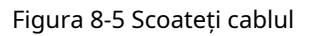

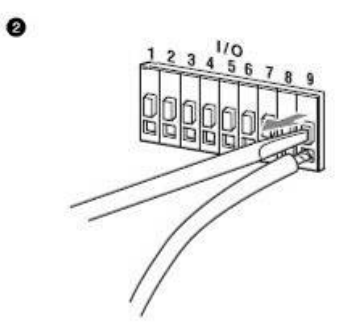

## <span id="page-25-3"></span>**8.3 Instalarea dispozitivului**

 $\Box$ 

Aparatul se livrează fără suport de montare și șurub. Trebuie să le cumpărați separat.

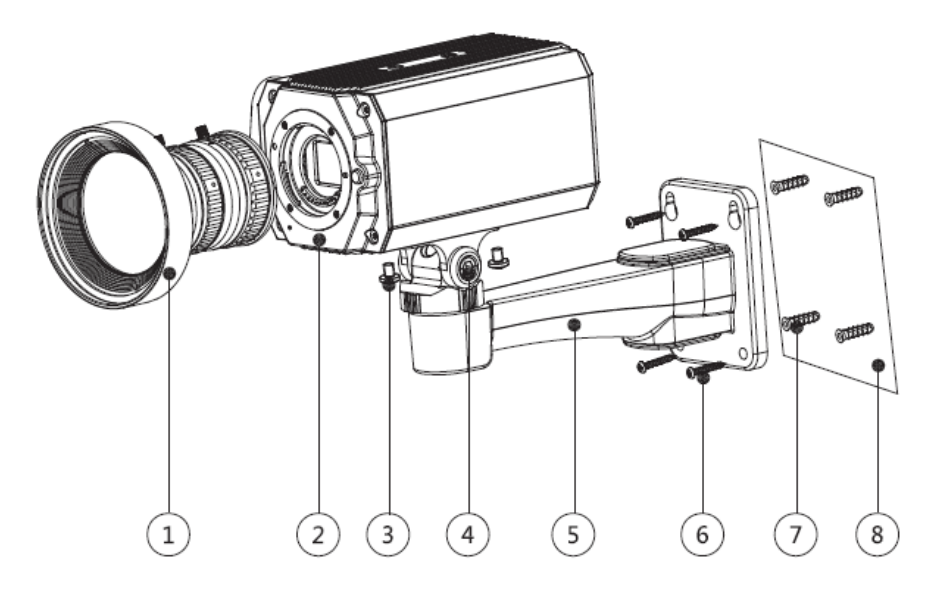

Tabelul 8-3 Componentele dispozitivului

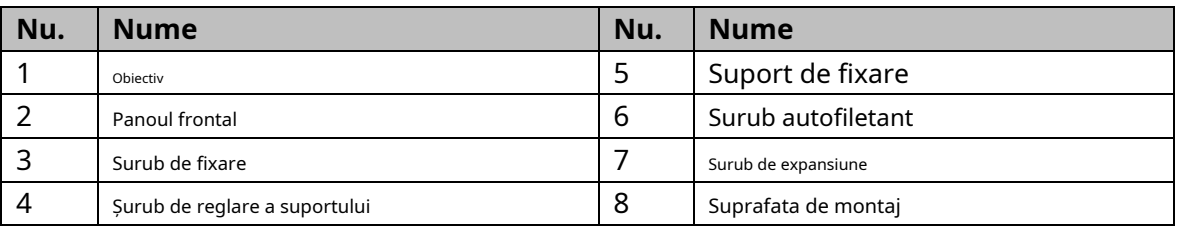

Pasul 1 Fixați suportul de montare©pe suprafata de montare®.

1) Marcați pozițiile orificiilor de montare ale suportului pe suprafața de montare⑧,găuriți patru găuri în pozițiile marcate, introduceți patru șuruburi de expansiune⑦în orificiile de montare și apoi strângeți.

2) Aliniați cele patru orificii pentru șuruburi de pe partea inferioară a suportului de montare⑤cu șuruburile de expansiune, introduceți patru șuruburi autofiletante⑥și apoi strângeți. Fixați dispozitivul pe

suportul de montare⑤. Pasul 2

> Aliniați pozițiile orificiilor de montare de pe partea inferioară a carcasei dispozitivului cu pozițiile orificiilor de montare de pe suportul de montare⑤,și apoi instalați dispozitivul pe suportul de montare cu șurubul de fixare③.

Reglați unghiul de monitorizare a camerei. Pasul 3

> Folosiți o cheie pentru a slăbi șurubul de reglare④,reglați camera în locația care trebuie monitorizată și apoi folosiți cheia pentru a strânge șurubul de reglare a suportului④pentru a repara dispozitivul.

Pasul 4 Conectați cablul la panoul din spate al dispozitivului.

După instalarea dispozitivului și conectarea prin cablu, puteți vizualiza imaginea de monitorizare prin intermediul unui dispozitiv de stocare, cum ar fi XVR.

## **9 Configurarea camerei Fisheye**

<span id="page-27-0"></span>Camera fisheye (cameră panoramică) are unghi larg de monitorizare, dar videoclipul său este distorsionat. The Funcția dewarp poate oferi un videoclip adecvat și viu, potrivit pentru ochi umani. Funcția Fisheye ar trebui configurat la XVR.

## <span id="page-27-1"></span>**9.1 Fisheye Dewarp pe interfața live**

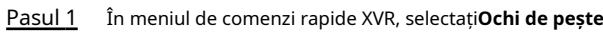

Pasul 2 . Setați ochi de pește**Modul Fit**și**Modul Afișare**.

Figura 9-1 Meniul Fisheye

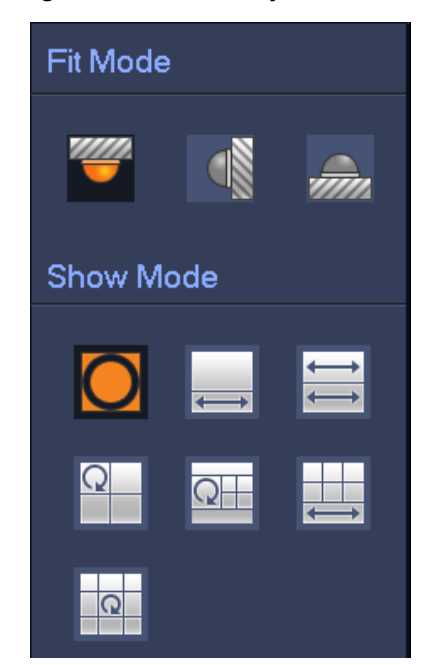

Tabelul 9-1 Parametrii ochi de pește

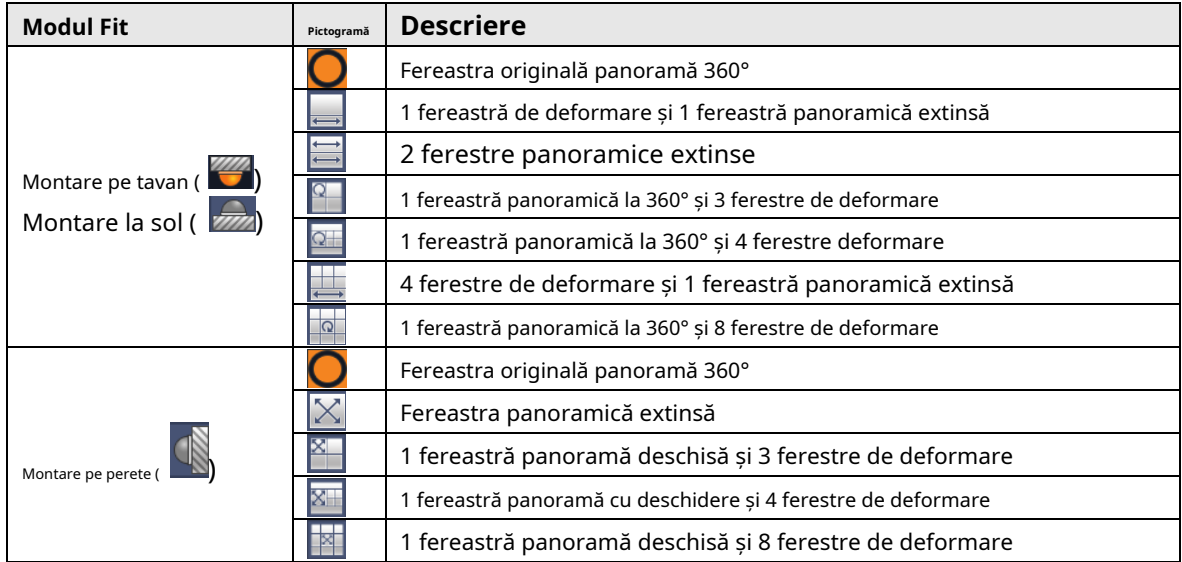

- 
- Modurile de deformare pot varia pentru diferite moduri de instalare.
- Pentru canalul non-fisheye, este afișat un prompt pentru a vă reaminti că funcția dewarp nu este sprijinit.
- Unele produse din serie acceptă deformarea la 180°, care poate fi montată doar pe perete. Produsul propriu-zis va prevala.

Figura 9-2 Mod de prezentare Fisheye

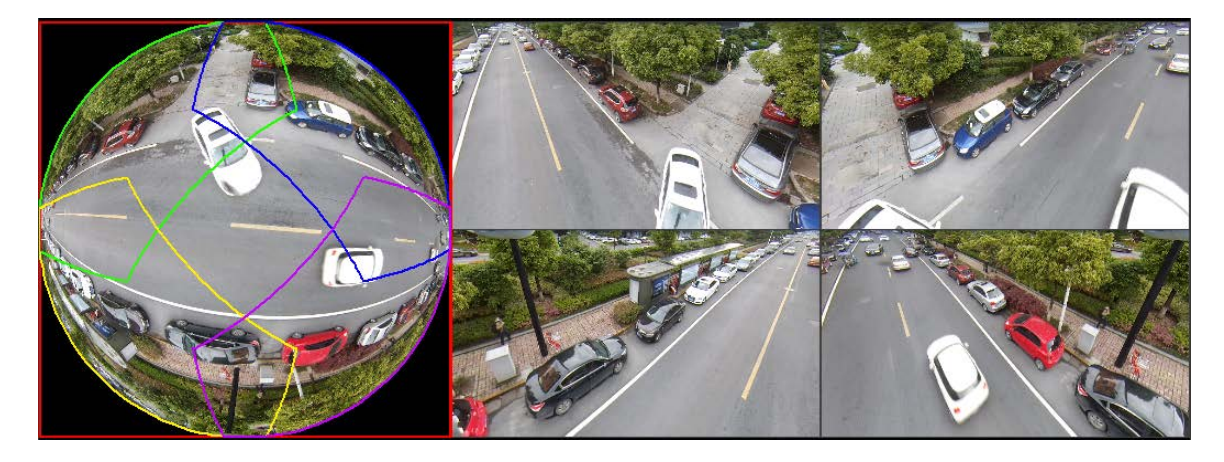

Puteți folosi mouse-ul pentru a trage zonele de culoare pe ecranul original din stânga sau pe ecranele dreptunghiulare

din dreapta pentru a modifica intervalele de monitorizare. (Nu este acceptat pentru montare pe perete.)

## <span id="page-28-0"></span>**9.2 Deformarea Fisheye în timpul redării**

Când redați videoclipul înregistrat în ochi de pește, puteți utiliza funcția dewarp pentru a regla videoclipul.

- Pasul 1 În meniul principal XVR, faceți clic**CĂUTARE**.
- Pasul 2 Selectați modul de redare cu o fereastră și canalul ochi de pește corespunzător, apoi faceți clic  $\blacktriangleright$  la

#### Joaca.

Pasul 3 click dreapta  $\Box$  pentru a accesa interfața de redare dewarp.

#### **10 Întrebări frecvente**

#### <span id="page-29-1"></span><span id="page-29-0"></span>**10.1 Sursă de alimentare PoC**

PoC XVR acceptă funcția PoC.

Camera PoC poate fi împărțită în cameră AT și cameră AF. Consumul de energie al camerei AT este mai mic de 12 W, iar consumul de energie al camerei AF este mai mic de 6 W.

Trebuie să verificați puterea maximă a PoC înainte de utilizare. Presupunând că puterea maximă a unui XVR este de 48W, XVR poate conecta camere AT de până la 48/12=4 și camere AF până la 48/6=8.

Când dispozitivul se află în starea de alimentare PoC, nu conectați niciun alt dispozitiv între dispozitiv și PoC XVR sau transceiver PoC, cum ar fi UTC, Balun, transceiver optic, distribuitor și convertor și așa mai departe; în caz contrar, dispozitivul s-ar putea arde.

Sursa de alimentare PoC este de înaltă tensiune. Nu demontați dispozitivul în timpul funcționării normale; în caz contrar, ar putea cauza pericol atât pentru dispozitiv, cât și pentru utilizatori din cauza tensiunii înalte.

### <span id="page-29-2"></span>**10.2 Sursă de alimentare la distanță lungă**

În multe scenarii, clienții noștri adoptă sursa de alimentare la distanță lungă, transmitând 12V DC către camerele situate la peste 100 m. O astfel de sursă de alimentare la distanțe lungi poate cauza probleme.

Î1: Repornirea recurentă a dispozitivelor sau chiar defecțiunea ICR.

Motive posibile: Cablul lung de alimentare duce la o cădere mare de tensiune pe cablul de alimentare al echipamentului, iar pornirea luminii IR pe timp de noapte duce la o creștere suplimentară a căderii de tensiune, ducând la repornirea dispozitivului. După ce dispozitivul este repornit, ICR este comutat implicit în modul Zi. Judecând lumina ambientală pe timp de noapte, dispozitivul va funcționa în modul Noapte, iar apoi lumina infraroșie este pornită, ceea ce face ca dispozitivul să repornească din nou din cauza subtensiunii. Astfel, ICR este comutat la fiecare 2 secunde, impactând durata de viață a comutării.

Î2: Nu se pot reporni dispozitivele pe timp de noapte și apare ecranul negru sau repornirea la comutarea ICR.

Motive posibile: Cablul lung de alimentare duce la o cădere mare de tensiune pe cablul de alimentare al echipamentului, iar pornirea luminii IR pe timp de noapte duce la o creștere suplimentară a căderii de tensiune, ducând la repornirea dispozitivului și a ecranului negru.

Soluție: În timpul construcției, când locația camerei este departe de sursa de alimentare, trebuie să adoptați o sursă de alimentare separată la distanță lungă sau să cumpărați o sursă de alimentare duală DP pentru a utiliza o sursă de alimentare de 24 V AC.

## <span id="page-29-3"></span>**10.3 Alimentare centralizată**

Problema tipică a sursei de alimentare centralizată este că pe ecranul dispozitivului există dungi negre evidente, care interferează cu afișajul.

Principiul alimentării cu energie centralizată este următorul:

Figura 10-1 Principiul alimentării centralizate

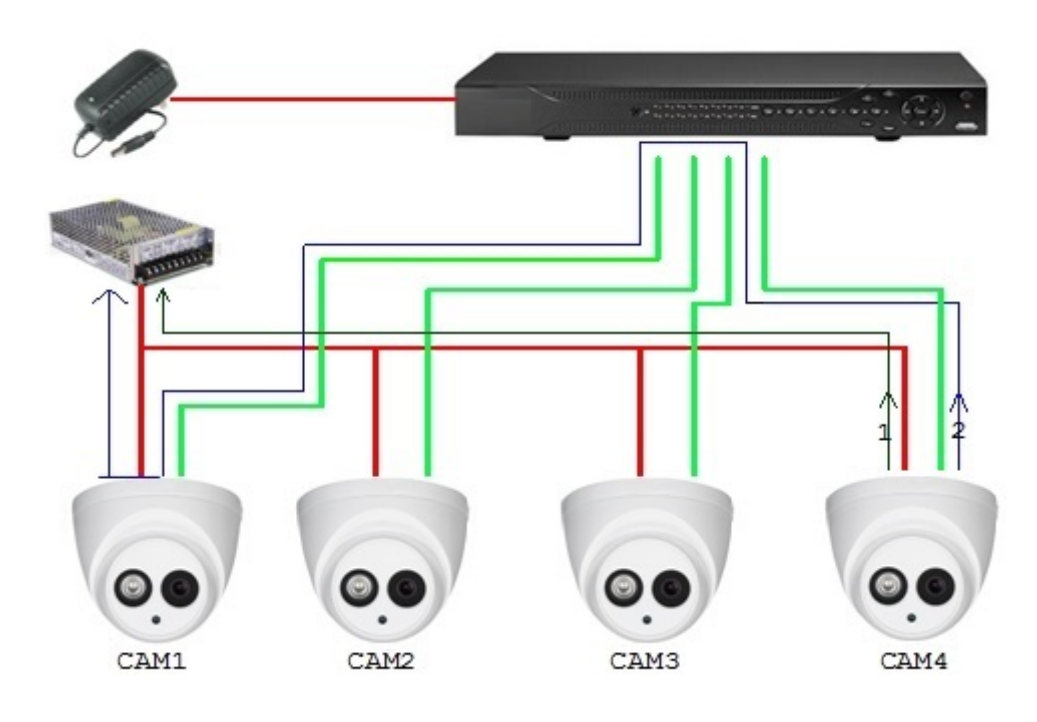

Există două căi pentru puterea de ieșire a CAM4, calea de retur 1 și calea de retur 2. Reflow 2 curge mai întâi către CAM1, apoi curge către sursa de alimentare de la masa de alimentare a CAM1. În acest fel, recircularea pământului sursei de alimentare CAM4 afectează masa video a CAM1, rezultând dungi de interferență pe ecran. Și CAM4 interferează și cu CAM2 și CAM3.

În același mod, CAM1, CAM2 sau CAM3 afectează alte camere în afară de el.

Motivul principal pentru interferența sursei de alimentare centralizate este că masa de alimentare a camerei nu este izolată. Pentru a rezolva această problemă: Utilizați dispozitive cu dublă putere cu izolarea pământului sursei de alimentare; echipați dispozitivele de putere redusă cu izolatoare de putere pentru a bloca calea de întoarcere 2 dispozitivele de putere redusă pot folosi și izolatoare de putere pentru a bloca calea de întoarcere 2; utilizați surse de alimentare izolate pentru fiecare canal sau alimentați dispozitivul separat, care sunt cele două metode recomandate.

## <span id="page-30-0"></span>**10.4 Protecție impermeabilă a conectorului**

Camerele HDCVI trebuie să fie bine impermeabilizate și protejate. După instalare, înfășurați bine conectorul BNC și conectorul de alimentare cu bandă izolată sau impermeabilă pentru a preveni apa și forțele electromotoare externe. Când dispozitivul de carcasă metalică este instalat pe suprafețe metalice, cum ar fi ascensoare și autobuze, carcasa metalică nu trebuie să fie în contact cu suprafața de instalare pentru a preveni apa și forțele electromotoare externe.

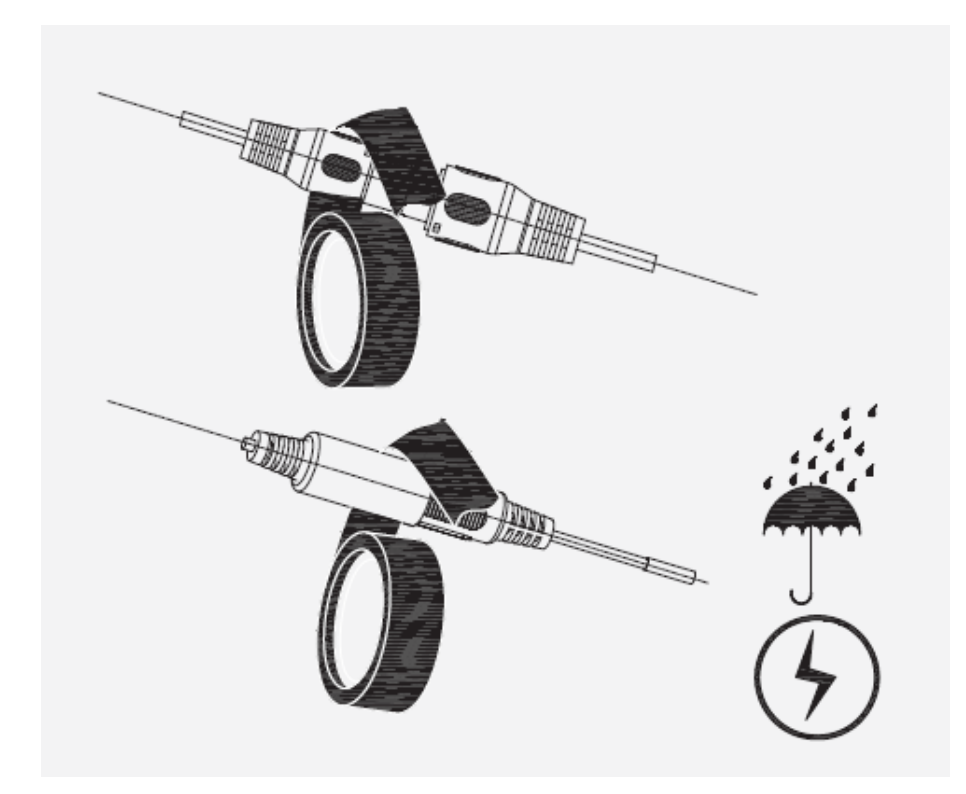

# **11 Întreținere**

<span id="page-32-0"></span>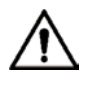

Pentru a menține calitatea imaginii și funcționarea corectă a dispozitivului, vă rugăm să citiți urmând instrucțiunile de întreținere cu atenție și păstrați o aderență rigidă.

#### Dezasamblarea și înlocuirea desicantului

- Urmați cu atenție instrucțiunile din manual atunci când efectuați orice operațiune de demontare a dispozitivului; în caz contrar, ar putea cauza scurgeri de apă sau o calitate slabă a imaginii din cauza dezasamblarii neprofesionale.
- Vă rugăm să contactați serviciul post-vânzare pentru înlocuirea desicantului dacă pe lentilă se găsește ceață condensată după despachetare sau când desicantul devine verde. (Nu toate modelele sunt incluse cu desicant). -

Întreținerea lentilelor și a protecției lentilelor

- Lentila și protectorul lentilei sunt acoperite cu un strat antireflex, care ar putea fi contaminat sau deteriorat și ar putea duce la zgârieturi sau imagini neclare atunci când sunt atinse cu praf, grăsime, amprente și alte substanțe similare.
- Nu atingeți direct senzorul de imagine (CCD sau CMOS). Praful și murdăria pot fi îndepărtate cu o suflantă de aer sau puteți șterge ușor lentila cu o cârpă moale umezită cu alcool. -

Întreținerea corpului dispozitivului

- Corpul dispozitivului poate fi curățat cu o cârpă moale și uscată, care poate fi folosită și pentru a îndepărta petele persistente atunci când este umezită cu detergent slab.
- Pentru a evita posibilele deteriorări ale acoperirii corpului dispozitivului, care ar putea duce la scăderea performanței, nu utilizați solvenți volatili, cum ar fi alcool, benzen, diluant și așa mai departe, pentru a curăța corpul dispozitivului și nici nu poate fi folosit detergent puternic, abraziv. -

## <span id="page-33-0"></span>**Anexa 1 Recomandări de securitate cibernetică**

Securitatea cibernetică este mai mult decât un cuvânt la modă: este ceva care se referă la fiecare dispozitiv care este conectat la internet. Supravegherea video IP nu este imună la riscurile cibernetice, dar luarea unor pași de bază pentru protejarea și consolidarea rețelelor și a dispozitivelor în rețea le va face mai puțin susceptibile la atacuri. Mai jos sunt câteva sfaturi și recomandări despre cum să creați un sistem de securitate mai securizat.

#### **Acțiuni obligatorii care trebuie întreprinse pentru securitatea de bază a rețelei**

#### **dispozitivului: 1. Utilizați parole puternice**

Consultați următoarele sugestii pentru a seta parole:

- Lungimea nu trebuie să fie mai mică de 8 caractere;
- Includeți cel puțin două tipuri de personaje; tipurile de caractere includ litere mari și mici, numere și simboluri;
- Nu conține numele contului sau numele contului în ordine inversă;
- Nu utilizați caractere continue, cum ar fi 123, abc etc.;
- Nu utilizați caractere suprapuse, cum ar fi 111, aaa etc.;

#### **2. Actualizați firmware-ul și software-ul client la timp**

- Conform procedurii standard din industria tehnologiei, vă recomandăm să păstrați firmware-ul dispozitivului (cum ar fi NVR, DVR, cameră IP etc.) actualizat pentru a vă asigura că sistemul este echipat cu cele mai recente corecții și corecții de securitate. Când dispozitivul este conectat la rețeaua publică, se recomandă activarea funcției "verificare automată pentru actualizări" pentru a obține informații în timp util despre actualizările firmware-ului lansate de producător.
- Vă sugerăm să descărcați și să utilizați cea mai recentă versiune a software-ului client.

#### **Recomandări "Îmi place" pentru a îmbunătăți securitatea rețelei dispozitivului**

#### **dvs.: 1. Protecție fizică**

Vă sugerăm să efectuați protecție fizică a dispozitivului, în special a dispozitivelor de stocare. De exemplu, plasați dispozitivul într-o sală de calculatoare și un cabinet special și implementați permisiunea de control al accesului bine făcută și gestionarea cheilor pentru a împiedica personalul neautorizat să efectueze contacte fizice, cum ar fi deteriorarea hardware-ului, conexiunea neautorizată a dispozitivului amovibil (cum ar fi un disc flash USB , port serial), etc.

#### **2. Schimbați parolele în mod regulat**

Vă sugerăm să schimbați parolele în mod regulat pentru a reduce riscul de a fi ghicit sau spart.

#### **3. Setați și actualizați parolele Resetare informații la timp**

Dispozitivul acceptă funcția de resetare a parolei. Vă rugăm să configurați informațiile aferente pentru resetarea parolei la timp, inclusiv cutia poștală a utilizatorului final și întrebările privind protecția prin parolă. Dacă informațiile se modifică, vă rugăm să le modificați din timp. Când setați întrebări privind protecția cu parolă, se recomandă să nu le folosiți pe cele care pot fi ușor de ghicit.

#### **4. Activați Blocarea contului**

Funcția de blocare a contului este activată în mod implicit și vă recomandăm să o păstrați activată pentru a garanta securitatea contului. Dacă un atacator încearcă să se conecteze cu parola greșită de mai multe ori, contul corespunzător și adresa IP sursă vor fi blocate.

#### **5. Schimbați HTTP implicit și alte porturi de servicii**

Vă sugerăm să schimbați HTTP implicit și alte porturi de serviciu în orice set de numere între 1024 și 65535, reducând riscul ca persoanele din afară să poată ghici ce porturi utilizați.

#### **6. Activați HTTPS**

Vă sugerăm să activați HTTPS, astfel încât să vizitați serviciul Web printr-un canal de comunicare securizat.

#### **7. Legarea adresei MAC**

Vă recomandăm să legați adresa IP și MAC a gateway-ului de dispozitiv, reducând astfel riscul de falsificare ARP.

#### **8. Alocați conturi și privilegii în mod rezonabil**

În conformitate cu cerințele de afaceri și de management, adăugați în mod rezonabil utilizatori și atribuițile un set minim de permisiuni.

#### **9. Dezactivați Serviciile inutile și alegeți moduri sigure**

Dacă nu este necesar, se recomandă dezactivarea unor servicii precum SNMP, SMTP, UPnP etc., pentru a reduce riscurile.

Dacă este necesar, este foarte recomandat să utilizați moduri sigure, inclusiv, dar fără a se limita la următoarele servicii:

- SNMP: Alegeți SNMP v3 și configurați parole puternice de criptare și parole de autentificare.
- SMTP: Alegeți TLS pentru a accesa serverul de cutie poștală.
- FTP: alegeți SFTP și configurați parole puternice.
- Hotspot AP: alegeți modul de criptare WPA2-PSK și configurați parole puternice.

#### **10.Transmisie criptată audio și video**

Dacă conținutul datelor dvs. audio și video este foarte important sau sensibil, vă recomandăm să utilizați funcția de transmisie criptată, pentru a reduce riscul ca datele audio și video să fie furate în timpul transmisiei.

Memento: transmisia criptată va cauza o oarecare pierdere a eficienței transmisiei.

#### **11. Audit Securizat**

- Verificați utilizatorii online: vă sugerăm să verificați în mod regulat utilizatorii online pentru a vedea dacă dispozitivul este conectat fără autorizație.
- Verificați jurnalul dispozitivului: prin vizualizarea jurnalelor, puteți cunoaște adresele IP care au fost utilizate pentru a vă conecta la dispozitivele dvs. și operațiunile cheie ale acestora.

#### **12. Jurnal de rețea**

Datorită capacității limitate de stocare a dispozitivului, jurnalul stocat este limitat. Dacă trebuie să salvați jurnalul pentru o perioadă lungă de timp, se recomandă să activați funcția de jurnal de rețea pentru a vă asigura că jurnalele critice sunt sincronizate cu serverul de jurnal de rețea pentru urmărire.

#### **13.Construiți un mediu de rețea sigur**

Pentru a asigura mai bine siguranța dispozitivului și pentru a reduce potențialele riscuri cibernetice, vă recomandăm:

- Dezactivați funcția de mapare porturi a routerului pentru a evita accesul direct la dispozitivele intranet din rețeaua externă.
- Rețeaua ar trebui să fie partiționată și izolată în funcție de nevoile reale ale rețelei. Dacă nu există cerințe de comunicare între două subrețele, se recomandă utilizarea VLAN, network GAP și alte tehnologii pentru a partiționa rețeaua, astfel încât să obțineți efectul de izolare a rețelei.
- Stabiliți sistemul de autentificare a accesului 802.1x pentru a reduce riscul accesului neautorizat la rețelele private.
- Activați funcția de filtrare a adreselor IP/MAC pentru a limita intervalul de gazde permise să acceseze dispozitivul.